## 階段の設定方法

階段を書いてみましょう。

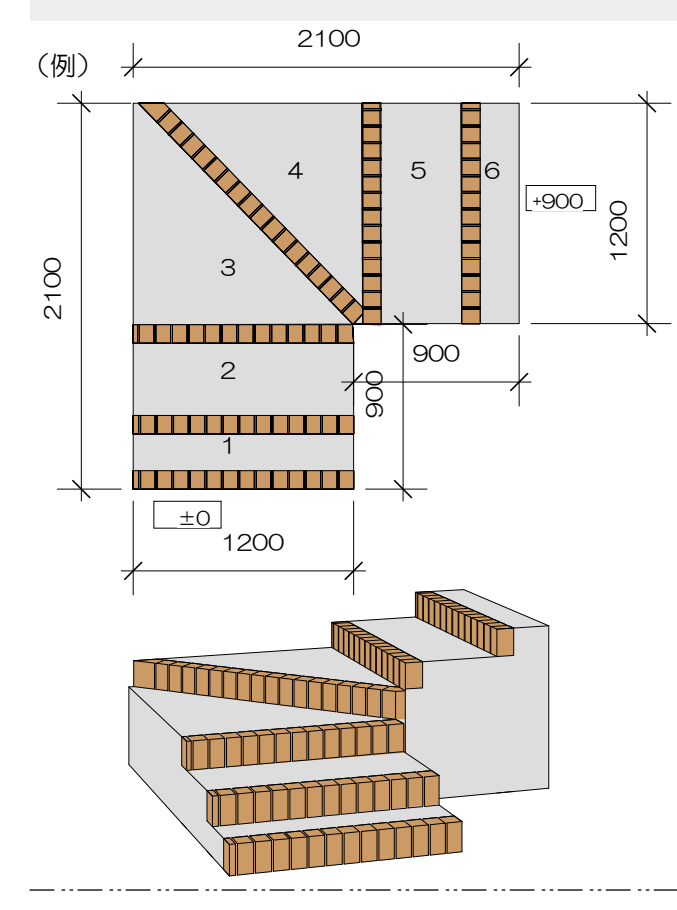

今回は、例のような階段の設定方法をご説 明をします。

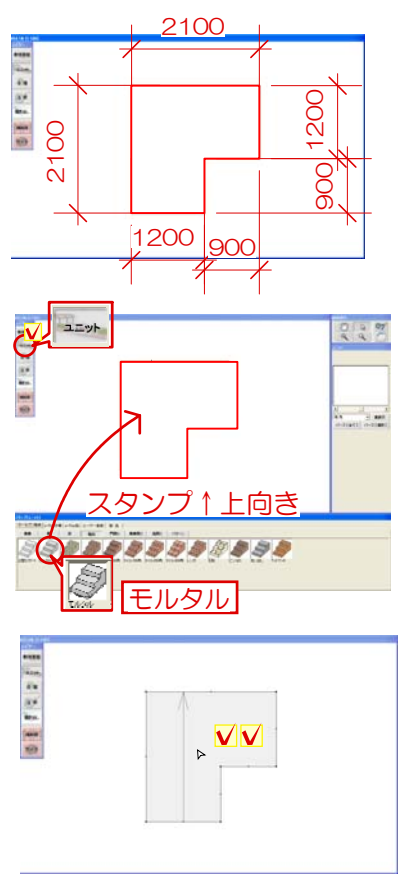

## 操作手順

1:左図のように階段の形状の補助線を入力し ます。

補助線の「手描き(寸法)」で補助線を入力し てみましょう。

2:「ユニット」ボタンをクリックして、 「階段」の「モルタル」ユニットを補助線の中 にスタンプします。

3:階段をWクリックします。 階段デザイナーが起動します。

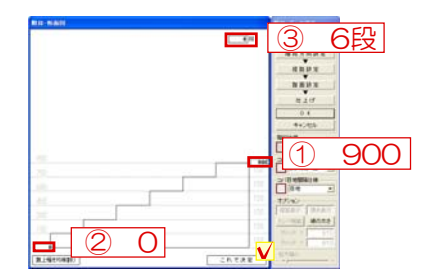

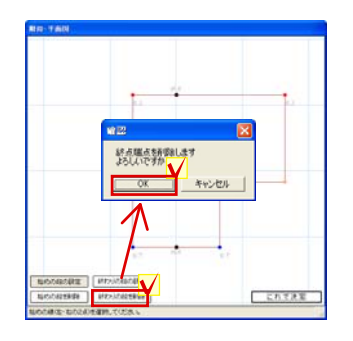

4:①の天端のレベルを入力、②下端のレベル を入力、段数を確認します。

段数は150で計算されおおよその段数が 表示されます。段数を手入力し変更もで きます。

 終わりの段の が消えます。 5:初めの段•、終わりの段•の設定です 終わりの段設定が間違っているので、「終わ りの段を削除」をクリックし、「OK」をクリ ックします。

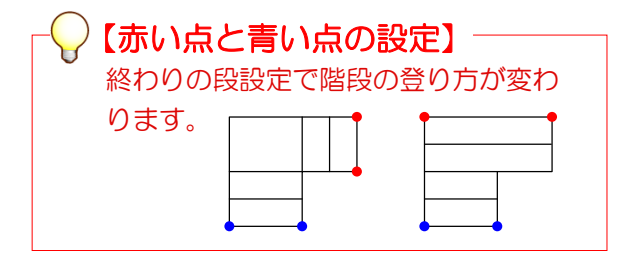

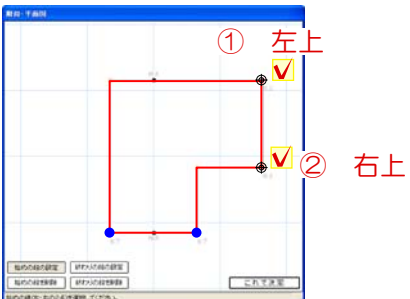

6:「終わりの段を設定」をクリックし、階段 の最終ライン(最上段)の左、右の順にクリッ クします。

必ず設定は左からクリック

7:「OK」をクリックし、「これで決定」ボ タンをクリックします。経路設定が表示されま す。

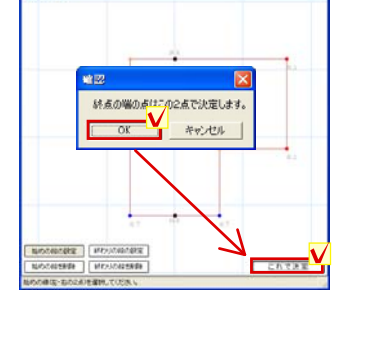

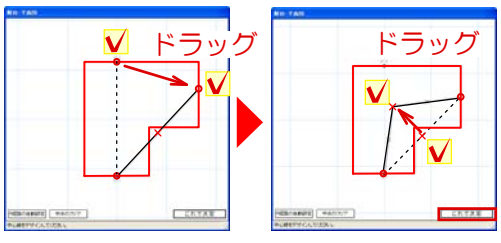

8:動線の入力です。現在の終点をドラッグし て、

右の最終段に移動させます。 次は、中心の× でクリックして、経路を階段の中にドラッグし ます.。最後に「これで決定」ボタンをクリック します。 踏面設定が表示されます。

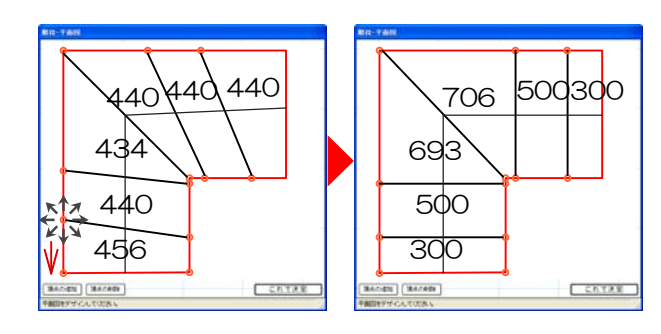

【追加説明】

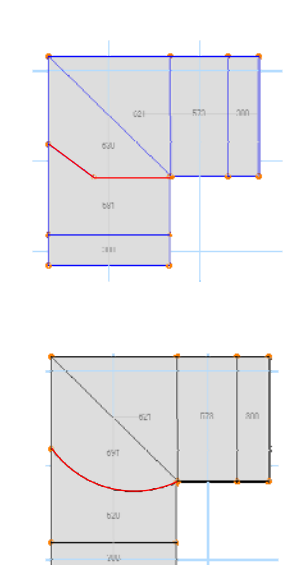

9:踏面の設定です 踏面形状をドラッグで移動します。

寸法をクリックし、数値入力し、平面形状を決 定、「これで決定」ボタンをクリックします。 仕上設定が表示されます。

頂点の追加を押し、蹴上の線上をクリック し、頂点追加ボタンを又押します。すると 頂点が増え、曲がった踏面を作ることがで きます。

又、真ん中の●を引っ張ると、曲線になり ます。

10:コバを作成します。 右下のコバ設定で 横 80 **縦 100**  間隔 10(目地幅) と入力して、段の始めのライン上をクリックします (6段分続けてクリックします。) 蹴上にレンガのコバ立がつきました

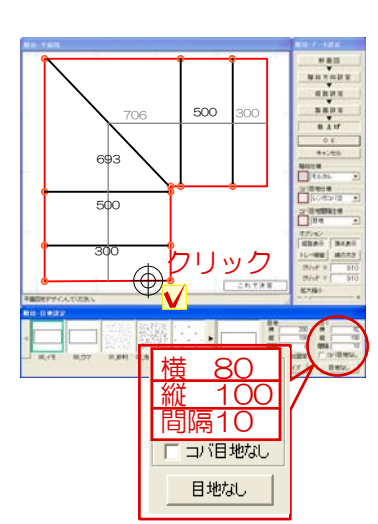

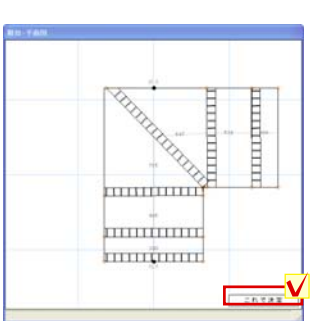

11:「これで決定」ボタンをクリックします。

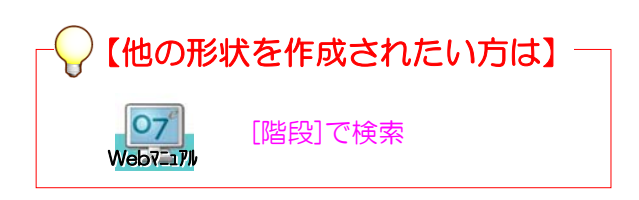